**Tag, you're it! Streamlining Privilege Review Using Open Source Tools**

**Emily Wicki**

**Digital Forensics Investigator**

**Insider Threat Investigations**

### **Legal Privilege & The Review Process in a Nutshell**

#### **Attorney-Client Privilege:**

Preserves the confidentiality of communications between lawyers and their clients.

#### **Work-Product Doctrine:**

Protects certain prepared materials and information from discovery.

#### **Legal Privilege Reviews:**

The exercise of identifying privileged, confidential, and protected information and materials to withhold from discovery.

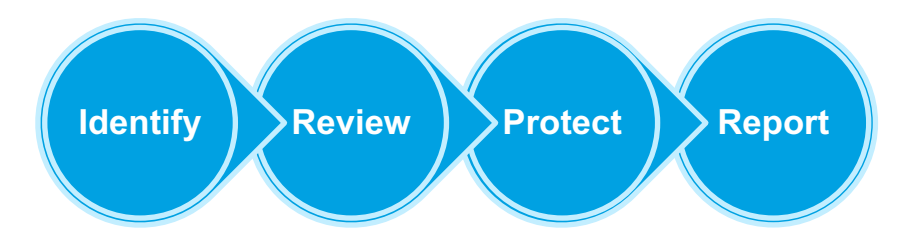

The nature of digital evidence requires a partnership between legal and technical experts.

## **Setting the Scene**

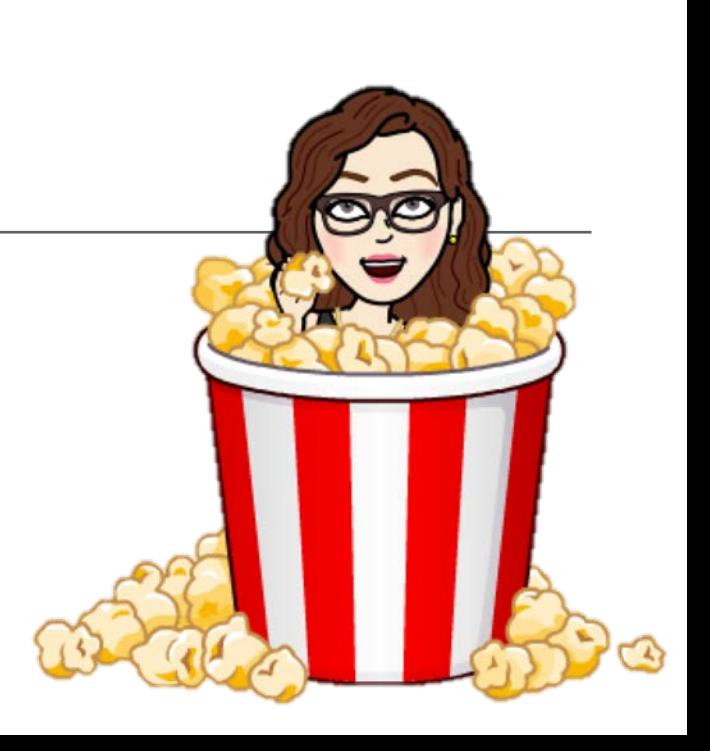

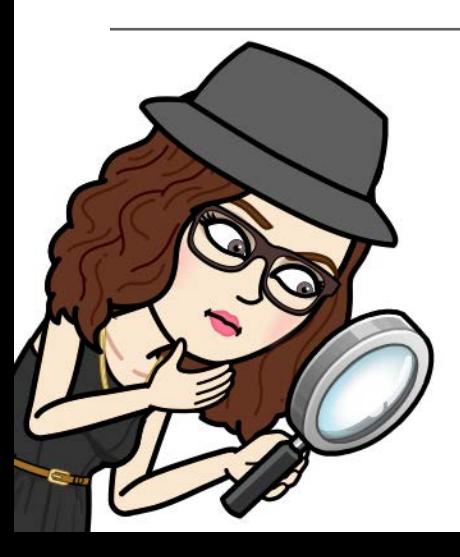

## **Identifying Potentially Privileged Material**

### **Identifying Potentially Privileged Material**

#### **Apply a "Privilege Filter"**

Autopsy keyword search:

- Extracts text and strings from more than a thousand file types
- Provides options to
	- Exclude or include "knowns"
	- Search by regex and/or exact match

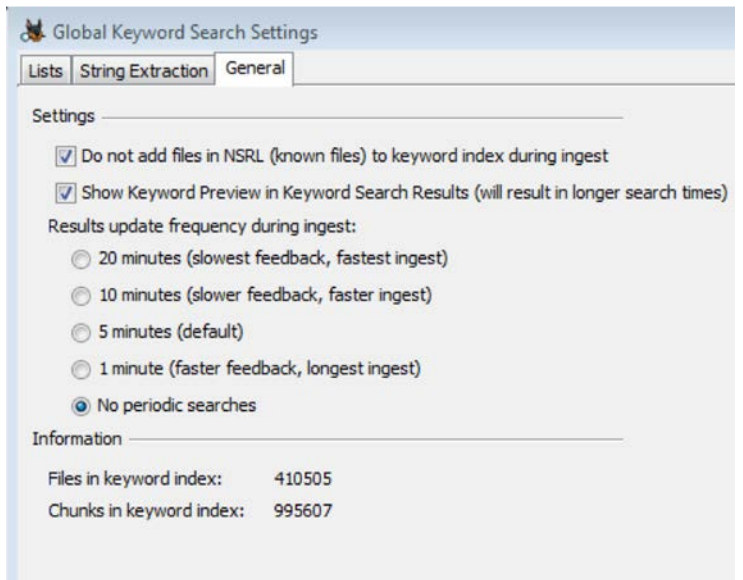

# **Reviewing Potentially Privileged Material**

### **Reviewing Potentially Privileged Material**

#### **Keyword Search Results**

- Organized by search parameters
- Appear in the directory tree on the left panel
- Can be reviewed by the forensics examiner
	- For obvious false-positives
	- For hits within technical artifacts

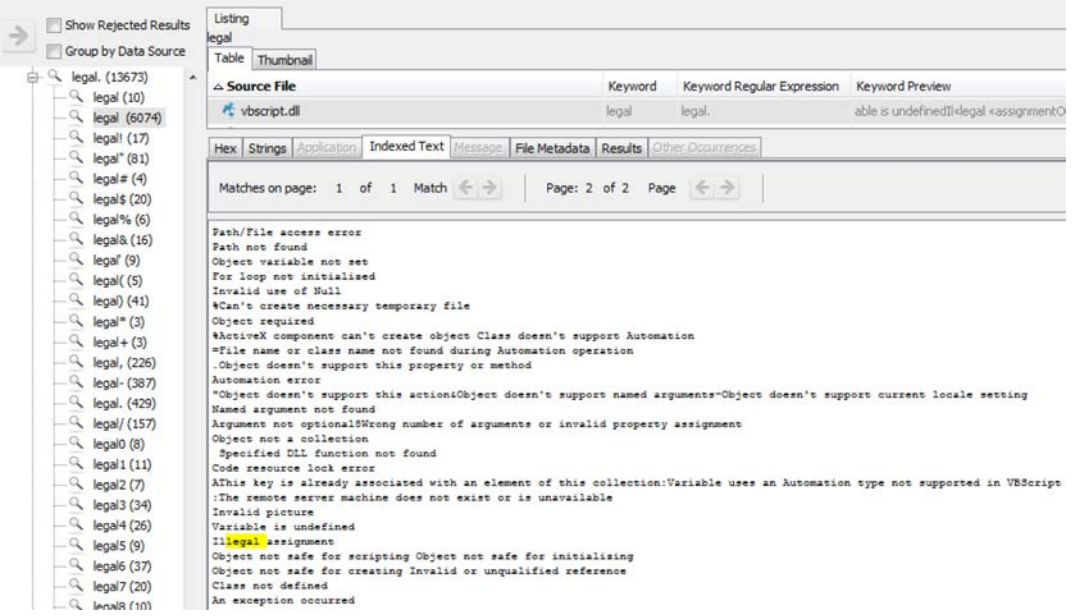

### **Reviewing Potentially Privileged Material**

#### **Tag & Export**

Tag items responsive to the privilege filter

- Take care to "Tag File"
	- (not "Tag Result")

#### Generate a report

• A "Portable Case" exports the tagged items along with an Autopsy case file

The tagged items can be reviewed by counsel within Autopsy and tagged to flag actually privileged material

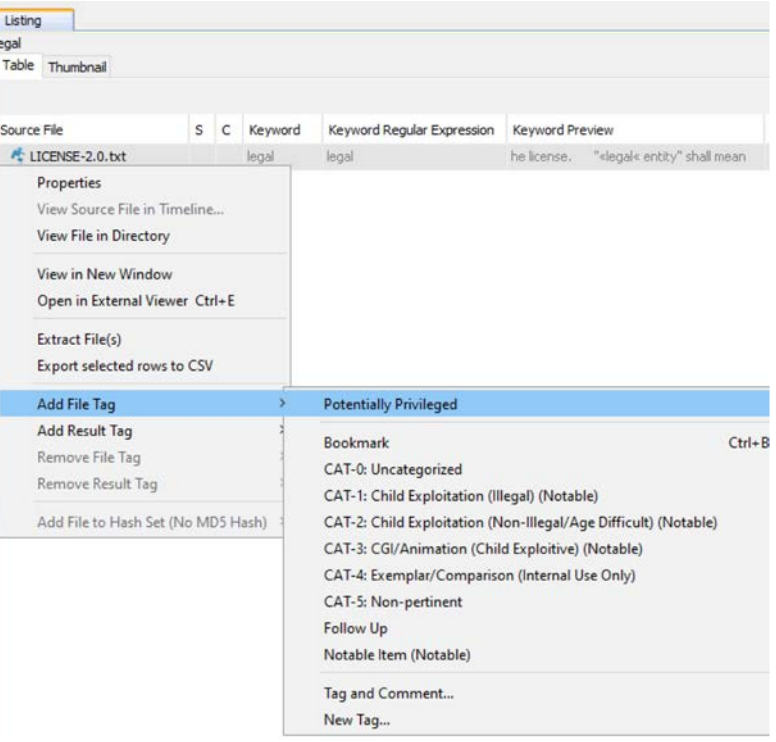

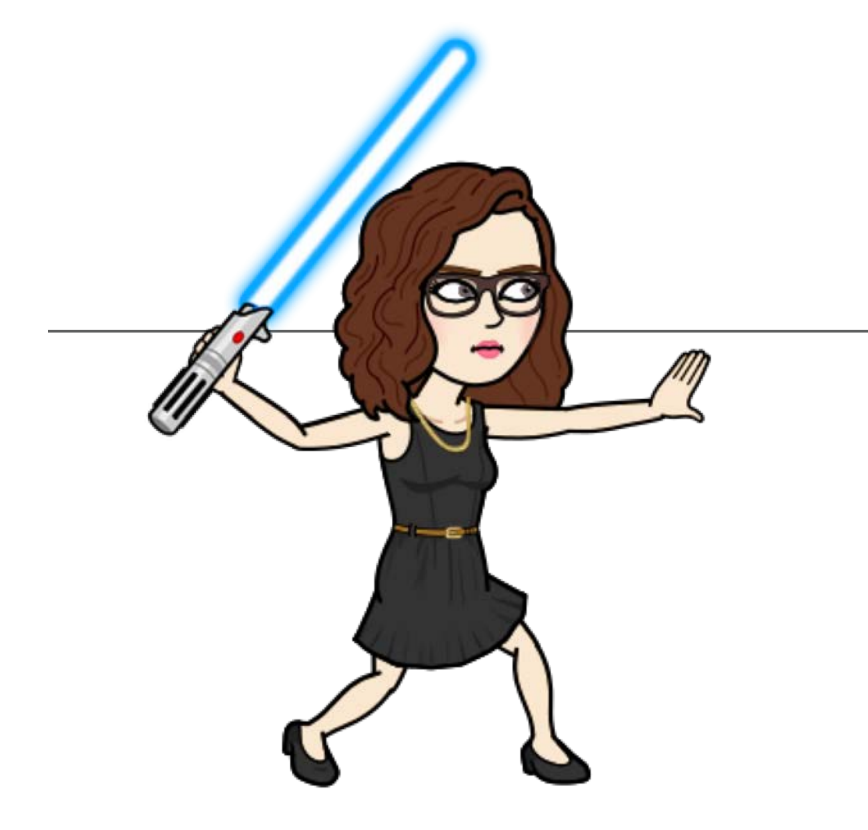

# **Protecting Privileged Material**

### **Protecting Privileged Material**

#### **Use Autopsy & dd**

- Open the portable case in Autopsy
	- Identify each privileged item
		- Note its size and location
- Use dd on a copy of the image
	- Overwrite the privileged data with zeros
	- The output is a redacted copy of the image

The redacted image can be reviewed in Autopsy to verify the results are as intended

**STREAMLINING PRIVILEGE REVIEW WITH OPEN SOURCE TOOLS**

# **Reporting**

### **Generating a Privilege Log & Documenting Actions**

- Built-in logging functionality helps document the examiner's actions
- The Report Generator provides the appropriate options for building your privilege log
	- Select the results tagged as privileged
	- Use the Results Pane to preview information about each file
	- Export the information that's most appropriate for your report

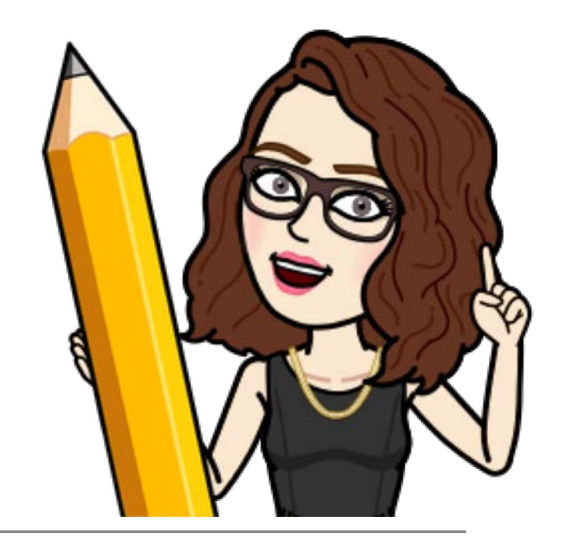

## **Questions?**